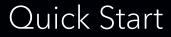

#### NETGEAR®

### AC1900 WiFi Mesh Extender Essentials Edition Model EX6420

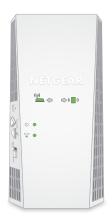

### Getting started

Your extender boosts your router's WiFi signal and enhances the signal quality over long distances.

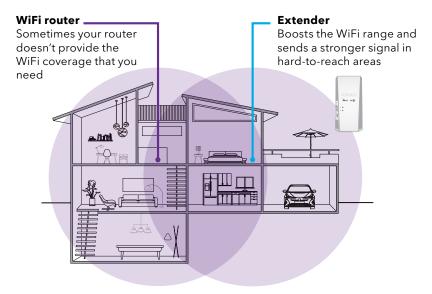

### Meet your extender

Before you install your extender, learn about its LEDs, buttons, and port.

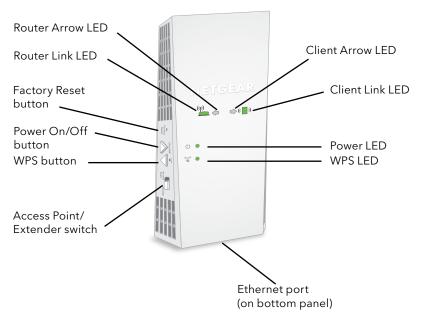

| LED                         | Description                                                                                                    |
|-----------------------------|----------------------------------------------------------------------------------------------------|
| Router Link<br>LED<br>((p)  | <ul> <li>WiFi connection from the router to the extender:</li> <li>Solid green. Best connection.</li> <li>Solid amber. Good connection.</li> <li>Solid red. Poor connection.</li> <li>Off. No connection.</li> </ul>                                                                                                    |
| Client Link<br>LED<br>(( )) | <ul> <li>WiFi connection from your computer or mobile device to the extender:</li> <li>Solid green. Best connection.</li> <li>Solid amber. Good connection.</li> <li>Solid red. Poor connection.</li> <li>Off. No connection.</li> </ul>                                                                                        |
| Power LED                   | <ul> <li>Solid amber. The extender is booting.</li> <li>Solid green. The extender is powered on.</li> <li>Off. The extender is powered off.</li> <li>Solid green. WiFi security is enabled (WPA or WPA2).</li> <li>Blinking green. A WPS connection is being established.</li> <li>Off. WiFi security isn't enabled.</li> </ul> |

No arrow LEDs are lit. The extender is in a good location.

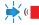

Client Arrow LED blinks. Move the WiFi-enabled computer or mobile device closer to the extender.

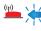

🔑 🦊 Router Arrow LED blinks. Move the extender closer to the router.

You can use your extender in extender mode or in access point mode.

In extender mode, your extender repeats the signals from your WiFi router. After initial setup, the best location for the extender is about halfway between your router and the area with a poor WiFi signal. The extender must be within the range of your WiFi router network.

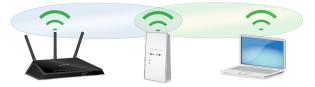

In access point mode, your extender creates a new WiFi hotspot by using a wired Ethernet connection.

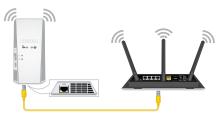

### Install the extender in extender mode

- 1. Set the Access Point/Extender switch to Extender .
- 2. For initial setup, place your extender in the same room as your WiFi router.
- 3. Plug the extender into an electrical outlet.

Wait for the Power LED  $\bigcirc$  • to light green. This might take up to 2 minutes. If the Power LED doesn't light, press the **Power On/Off** button on the extender.

Continue with installation, using one of these methods:

• To connect your extender using WPS, see the following section.

**Note:** WPS doesn't support WEP network security. If you use WEP security, you must use the NETGEAR installation assistant.

• To connect your extender using the NETGEAR installation assistant, see <u>Connect the extender to your WiFi network using</u> the NETGEAR installation assistant on page 9.

## Connect the extender to your WiFi network using WPS

Wi-Fi Protected Setup (WPS) lets you join a secure WiFi network without selecting the network name and entering the password.

- Press the WPS button on the extender until the WPS LED I blinks green.
- Within two minutes, press the WPS button on your router. The WPS LED on the extender lights solid green, the Router Link LED (1) lights, and the extender connects to your WiFi network.

If the Router Link LED doesn't light, try again. If it still doesn't light, see <u>Connect the extender to your WiFi network using the</u> <u>NETGEAR installation assistant</u> on page 9.

**Note:** If your router supports the 5 GHz band and your extender didn't connect to that band, repeat the WPS process.

3. Unplug the extender and move it to a new location that is about halfway between your router and the area with a poor router WiFi signal.

The extender must be within the range of your WiFi router network.

- 4. Plug the extender into an electrical outlet and wait for the Power LED () to light green.
- 5. Use the Router Link LED <u>here</u> to find a spot where the extender-to-router connection is optimal.
- If the Router Link LED doesn't light amber or green, plug the extender into an outlet closer to the router and try again.
   Keep moving the extender to outlets closer to the router until the Router Link LED lights amber or green.
- 7. Connect your WiFi-enabled computer or mobile device to the WiFi network.

Your extender uses the same WiFi name as your router, based on the WiFi band that it connects to first.

| Dual-band router<br>WiFi names | Extender connects to this network first | Extender WiFi name for<br>2.4 GHz and 5 GHz |  |
|--------------------------------|-----------------------------------------|---------------------------------------------|--|
| MyWiFiExample                  | MyWiFiExample                           | MyWiFiExample                               |  |
| MyWiFiExample-5G               |                                         |                                             |  |
| MyWiFiExample                  | MyWiFiExample-5G                        | MyWiFiExample-5G                            |  |
| MyWiFiExample-5G               |                                         |                                             |  |

## Connect the extender to your WiFi network using the NETGEAR installation assistant

The installation assistant guides you through the steps to connect your extender to your WiFi network.

- 1. Connect your WiFi-enabled computer or mobile device to the extender using a WiFi or wired Ethernet or connection:
  - **WiFi**. On your WiFi-enabled computer or mobile device, join the the extender WiFi network NETGEAR\_EXT.

**Note:** NETGEAR\_EXT is the extender's default WiFi network.

• **Ethernet**. Use an Ethernet cable to connect the Ethernet port on the extender to an Ethernet port on your WiFienabled computer.

When your WiFi-enabled computer or mobile device connects, the Client Link LED ( ) lights.

- Launch a web browser and visit <u>www.mywifiext.net</u>. The NETGEAR installation assistant displays.
- 3. Follow the prompts to connect your extender to your WiFi network.

The Router Link LED <u>Here</u> lights when the extender connects to the router WiFi network.

4. Unplug the extender and move it to a new location about halfway between your router and the area with a poor WiFi signal.

The extender must be within the range of your WiFi router network.

- 5. Plug the extender into an electrical outlet and wait for the Power LED () to light green.
- 6. Use the Router Link LED <u>here</u> to find a spot where the extender-to-router connection is optimal.
- 7. If the Router Link LED doesn't light amber or green, plug the extender into an outlet closer to the router and try again.

Keep moving the extender to outlets closer to the router until the Router Link LED lights amber or green.

### Install the extender as an access point

You can use your extender as a WiFi access point, which creates a new WiFi hotspot by using a wired Ethernet connection.

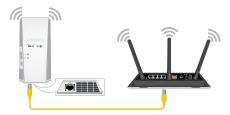

- 1. Set the Access Point/Extender switch to Access Point
- 2. Plug the extender into an electrical outlet. The Power LED lights green.

If the Power LED doesn't light, press the **Power** button.

- 3. Connect a computer or mobile device to the extender using a WiFi or Ethernet connection:
  - **WiFi**. On your WiFi-enabled computer or mobile device, join the extender WiFi network NETGEAR\_EXT.

**Note:** NETGEAR\_EXT is the extender's default WiFi network.

When your WiFi-enabled computer or mobile device is connected to the extender, the Client LED (

• **Ethernet**. Use an Ethernet cable to connect the Ethernet port on the extender to an Ethernet port on your computer.

**Note:** You must do this before you connect your extender to your modem router or router.

- Launch a web browser and visit <u>www.mywifiext.net</u>. The NETGEAR installation assistant displays.
- 5. Use an Ethernet cable to connect an Ethernet port on your router to the extender's Ethernet port.

**Note:** Don't connect your extender directly to your DSL or cable modem. The extender doesn't function as a router. If your network includes a DHCP server, you can connect the extender to a switch or hub that is connected to the DHCP server.

6. Return to the NETGEAR installation assistant and follow the prompts to finish setting up your extender as an access point

### Log in to the extender

After installation, you can log in to the extender to view or change the extender's settings.

- 1. Launch a web browser from a computer or mobile device that is connected to your extender network.
- 2. Log in to your extender:
  - If you didn't enable the One WiFi Name feature, enter <u>http://mywifiext.local/</u> in the address field of the browser.
  - If you enabled the One WiFi Name feature, enter one of the following URLs:
    - Windows-based computer. <u>http://mywifiext/</u> or <u>http://mywifiext.local/</u>

- Mac computers, iOS devices, and Linux devices. http://mywifiext.local/
- **Android devices**. http://<*extender's IP address*>/ (for example, http://192.168.1.3/)

To find your extender's IP address, do the following:

- a. Log in to your router.
- b. Find the page in your router web interface that lists the devices connected to your router.
- c. Find your extender in the list and note your extender's IP address.
- d. Enter your extender's IP address in the address field of your web browser.

A login page displays.

3. Enter your admin email address and password and click the **LOG IN** button.

The Status page displays.

### FAQs

You can find more information about your product in the user manual, which is available at <u>www.netgear.com/support</u>.

#### The NETGEAR installation assistant keeps asking for my network password (passphrase) or security key, and I am sure that I entered the correct password. What can I do?

The extender is probably placed at the borderline of the range covered by the router or access point. Move the extender closer to your router. If you're using WEP security, make sure that you're entering the network password in the correct field.

### Can I set up the extender in extender mode if I connect it to the router or access point with an Ethernet cable?

No. The extender is designed to connect wirelessly to the router or access point if it is in extender mode. If the extender is in access point mode, you can connect it to the router or access point with an Ethernet connection. For more information about access point mode, see <u>Install the extender as an access point</u> on page 11.

#### I forgot my login email and password. What can I do?

On the login page, click the **Username & Password Help** link to answer the security questions you set up during the initial setup.

If you forgot the answers to your security questions, you can set up your login credentials again:

- 1. Restore the extender to its factory default settings. (See the following page.)
- 2. Launch a web browser from a computer or mobile device connected to your extender network.
- 3. Log in to your extender:
  - If you didn't enable the One WiFi Name feature, enter <u>http://mywifiext.local/</u> in the address field of the browser.
  - If you enabled the One WiFi Name feature, enter one of the following URLs:
    - Windows-based computer. <a href="http://mywifiext/">http://mywifiext/</a> or <a href="http://mywifiext.local/">http://mywifiext.local/</a>
    - Mac computers, iOS devices, and Linux devices. http://mywifiext.local/
    - **Android devices**. http://<*extender's IP address*>/ (for example, http://192.168.1.3/)

A login page displays.

- 4. Click the **NEW EXTENDER SETUP** button.
- 5. Complete the fields on the page.

#### How do I restore the extender to its factory default settings?

- 1. Use a sharp object such as a pen or straightened paper clip to press and hold the **Factory Reset** button on the extender for at least five seconds until the Power LED blinks amber.
- 2. Release the **Factory Reset** button and wait for the extender to reboot.

The extender resets and returns to the factory default settings.

# I enabled a WiFi MAC filter, wireless access control, or access control list (ACL) on my router. What should I do when installing the extender?

When a device connects through the extender to your router, the MAC address of the device shown on the router is translated to another MAC address. If your router's MAC filter, wireless access control, or ACL is enabled, the device connects to the extender but can't get an IP address from the extender and can't access the Internet.

To receive an IP address from the extender and access the Internet, you must provide the translated MAC address to the router.

1. Log in to your router and disable the MAC filter, wireless access control, or ACL.

For more information about how to disable your router's MAC filter, wireless access control, or ACL, see your router's documentation.

- 2. Power on the extender and connect all your devices to the extender network.
- 3. Make sure that the Router Link LED remains lit.
- 4. Log in to your extender:
  - If you didn't enable the One WiFi Name feature, enter <u>www.mywifiext.net</u> in the address field of the browser.
  - If you enabled the One WiFi Name feature, enter one of the following URLs:
    - Windows-based computer. <u>http://mywifiext/</u> or <u>http://mywifiext.local/</u>
    - Mac computers, iOS devices, and Linux devices. http://mywifiext.local/
    - Android devices. http://<*extender's IP address*>/ (for example, http://192.168.1.3/)

A login page displays.

#### 5. Select **Settings > Connected Devices**.

The Connected Devices page displays the MAC addresses and virtual MAC addresses for the extender, wired devices, and WiFi devices that are connected to the extender.

- 6. On the router, add the extender's virtual MAC addresses and all the virtual MAC addresses of the devices connected to the extender to your router's MAC filter table.
- 7. Enable the router's MAC filter, wireless access control, or ACL.

## I am connected to NETGEAR\_EXT and launched a browser. I can't see the NETGEAR installation assistant. What can I do?

Try these troubleshooting steps:

- Make sure that your WiFi-enabled computer is set up to use DHCP (most are).
- Make sure that the Client Link LED is green and that you're using a valid IP address.
- Relaunch the web browser and enter <u>www.mywifiext.net</u> in the address field. Enter your email and password and click the **LOG IN** button.

### Support

Thank you for purchasing this NETGEAR product. You can visit https://www.netgear.com/support/ to register your product, get help, access the latest downloads and user manuals, and join our community. We recommend that you use only official NETGEAR support resources.

Si ce produit est vendu au Canada, vous pouvez accéder à ce document en français canadien à

https://www.netgear.com/support/download/.

(If this product is sold in Canada, you can access this document in Canadian French at https://www.netgear.com/support/download/.)

For regulatory compliance information including the EU Declaration of Conformity, visit

https://www.netgear.com/about/regulatory/.

See the regulatory compliance document before connecting the power supply.

**CE NETGEAR INTL LTD** Building 3, University Technology Centre Curraheen Road, Cork, Ireland

© NETGEAR, Inc., NETGEAR and the NETGEAR Logo are trademarks of NETGEAR, Inc. Any non-NETGEAR trademarks are used for reference purposes only.

NETGEAR. Inc.

350 East Plumeria Drive San Jose, CA 95134, USA

January 2019

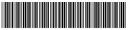

201-24817-01